# **4.5.2. How to Import Data from DEAR**

In this article we describe:

- **[integration limitations,](#page-0-0)**
- [imported data,](#page-0-1) and
- [the data import workflow](#page-0-2).

# <span id="page-0-0"></span>**Integration Limitations**

Currently, Streamline does not import the on-hand history of products from DEAR. This limitation makes Streamline unable to:

- calculate inventory [turn-over,](https://gmdhsoftware.com/documentation-sl/kpis-report#turnover)
- compute the number of days in the period you had run out of inventory ([Stockout days\)](https://gmdhsoftware.com/documentation-sl/iv-table#stockout-days), and
- automatically determine whether lost sales are caused by a stock-out or zero demand.

## <span id="page-0-1"></span>**Imported data**

Data imported into Streamline is described in the [Inventory Management Systems](https://gmdhsoftware.com/documentation-sl/inventory-management-systems-connection#imported-data) article.

# <span id="page-0-2"></span>**Data Import Workflow**

Streamline uses DEAR API to import the data. To authorize Streamline, DEAR requires providing an Account ID and Application key. Below we describe how to get these credentials.

## **Generating Account ID and Appication Key**

1. Go to the [API integration page](https://inventory.dearsystems.com/ExternalAPI) (see figure below).

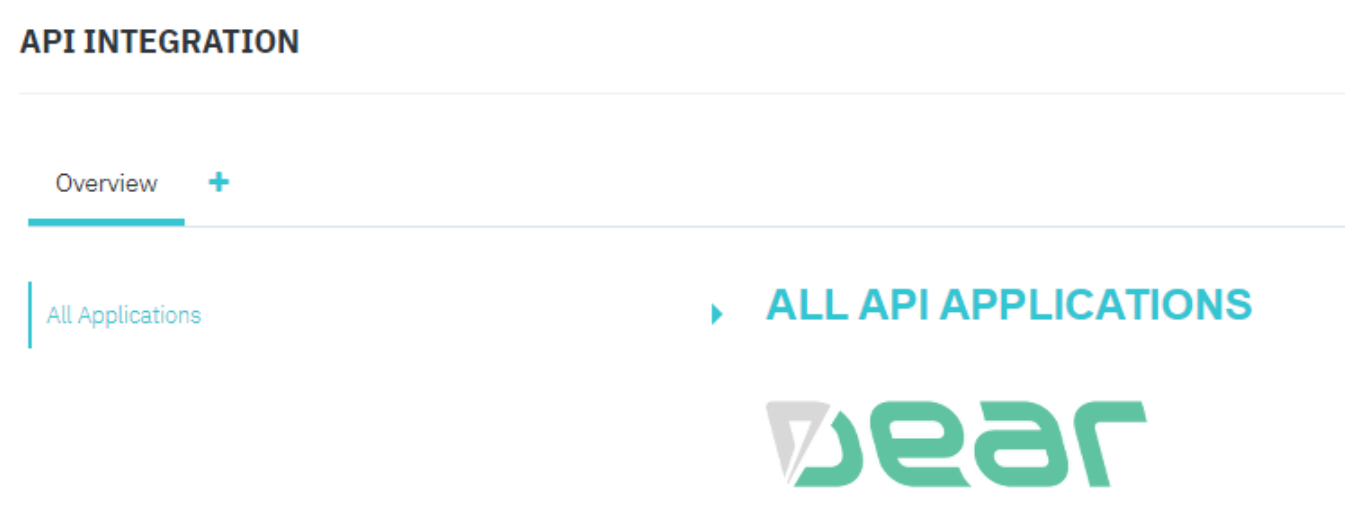

2. Click the **Plus** button and enter a name for the new application (see figure below).

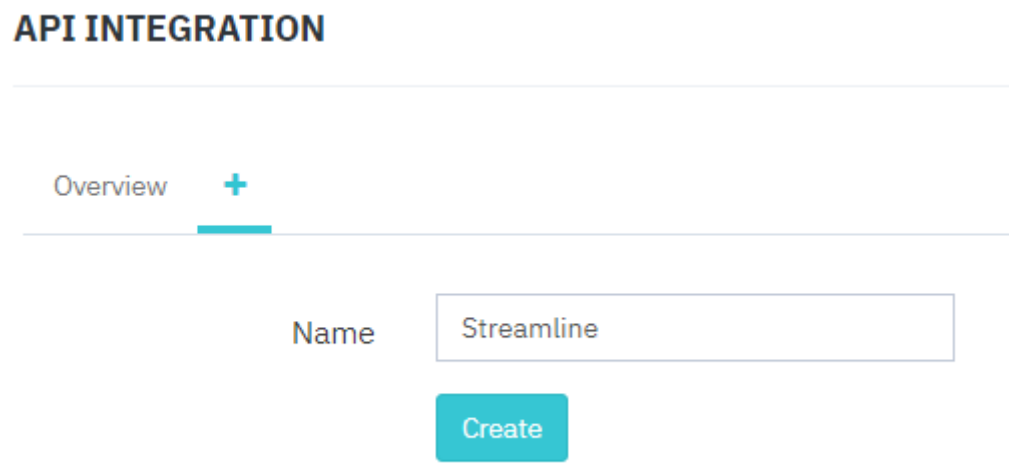

3. Click the **Create** button. After that, DEAR generates credentials for the new application (see figure below).

#### **API INTEGRATION**

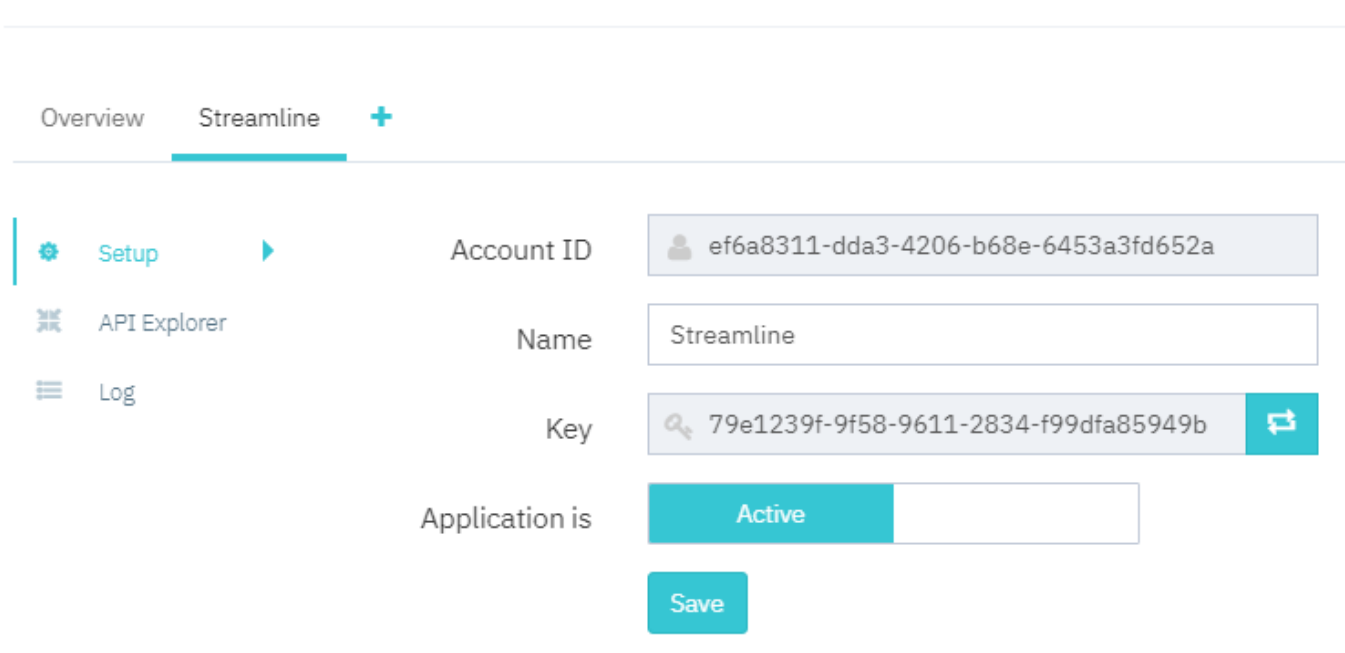

## **Creating a New Streamline Project**

To create a new Streamline project based on DEAR data:

1. Go to the menu **File** > **New** > **DEAR connection**. The **DEAR connection** window appears (see figure below).

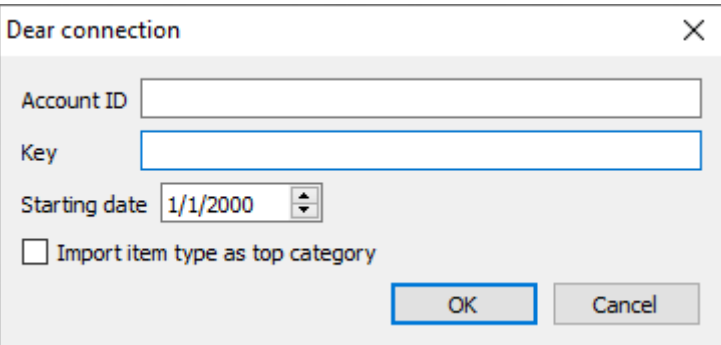

- 2. Fill in the **Account ID** and **Key** fields with the generated credentials.
- 3. Enter or choose the date to start the import from in the **Starting date** control.

To get accurate forecasts, we recommend providing Streamline with at least 24 months of sales history.

2019/05/21 13:44

4. Click **OK** to start the import.

### **Import Options**

**Import item type as a top category** option adds a new level on top of your data hierarchy which you can see in the [Tree View.](https://gmdhsoftware.com/documentation-sl/iv-tree-view) This category level breaks imported items by the [item type.](https://gmdhsoftware.com/documentation-sl/definitions-and-concepts#item-type)

[Next: Dynamics BC](https://gmdhsoftware.com/documentation-sl/bc-connection-guide)

[Download PDF](https://gmdhsoftware.com/documentation-sl/doku.php?id=dear-connection-guide&do=export_pdf)

From: <https://gmdhsoftware.com/documentation-sl/> - **GMDH Streamline Docs**

Permanent link: **<https://gmdhsoftware.com/documentation-sl/dear-connection-guide>**

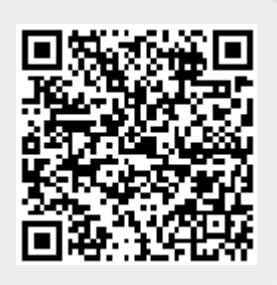

Last update: **2021/10/27 10:19**